## **1. Materials Studio 2018 Installation:**

1. Open Start Menu – Run and Connect to the Software server to access installation files by typing ( or Copy&Paste) [\\software.sabanciuniv.edu\academic\MaterialsStudio\MS-2018](file://///software.sabanciuniv.edu/academic/MaterialsStudio/MS-2018) in Address field. Copy MaterialsStudio2018.exe file to your desktop.

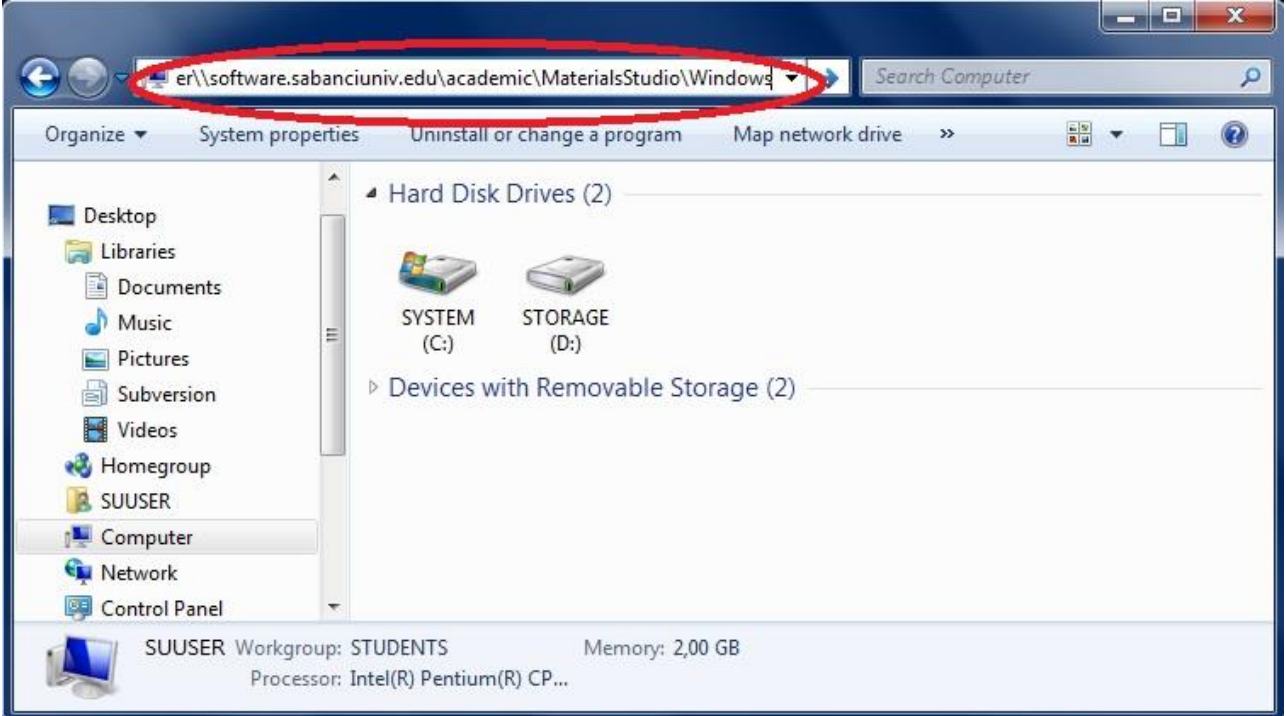

2. Extract the MaterialsStudio2018.exe. Run the setup.exe file in MaterialsStudio2018 directory to start the installation.

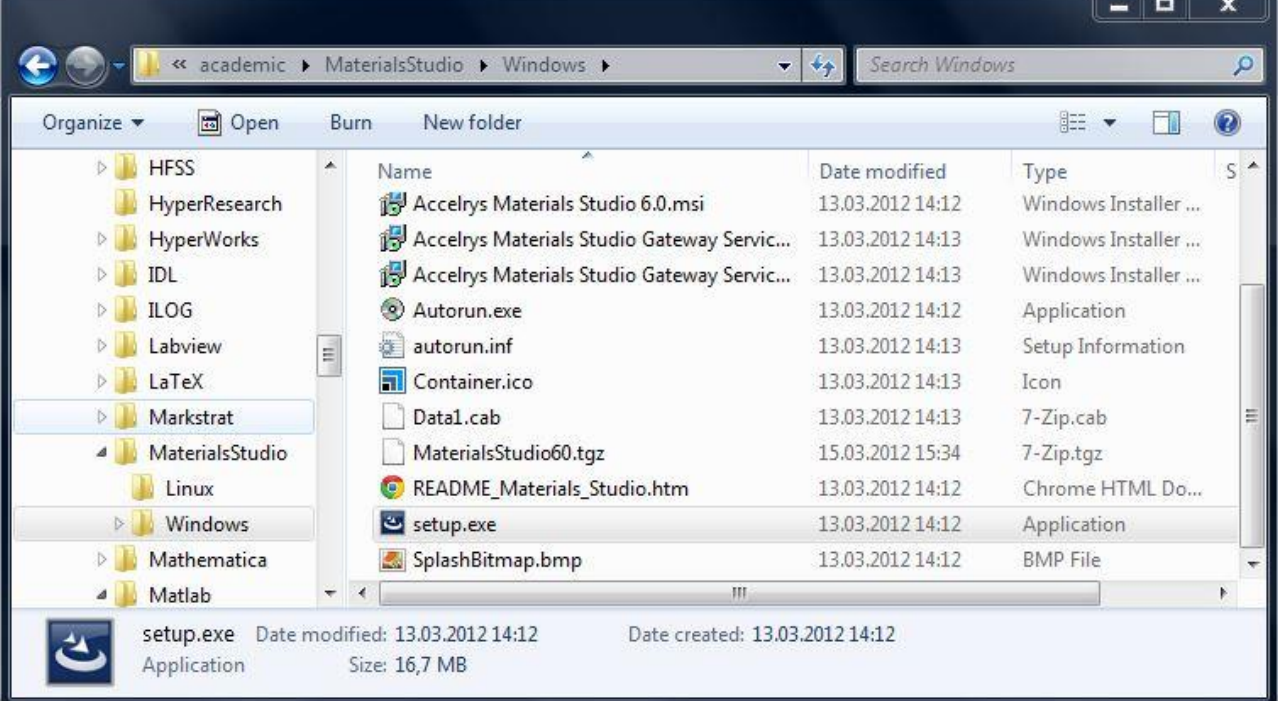

3. Press "**Next**" button to continue.

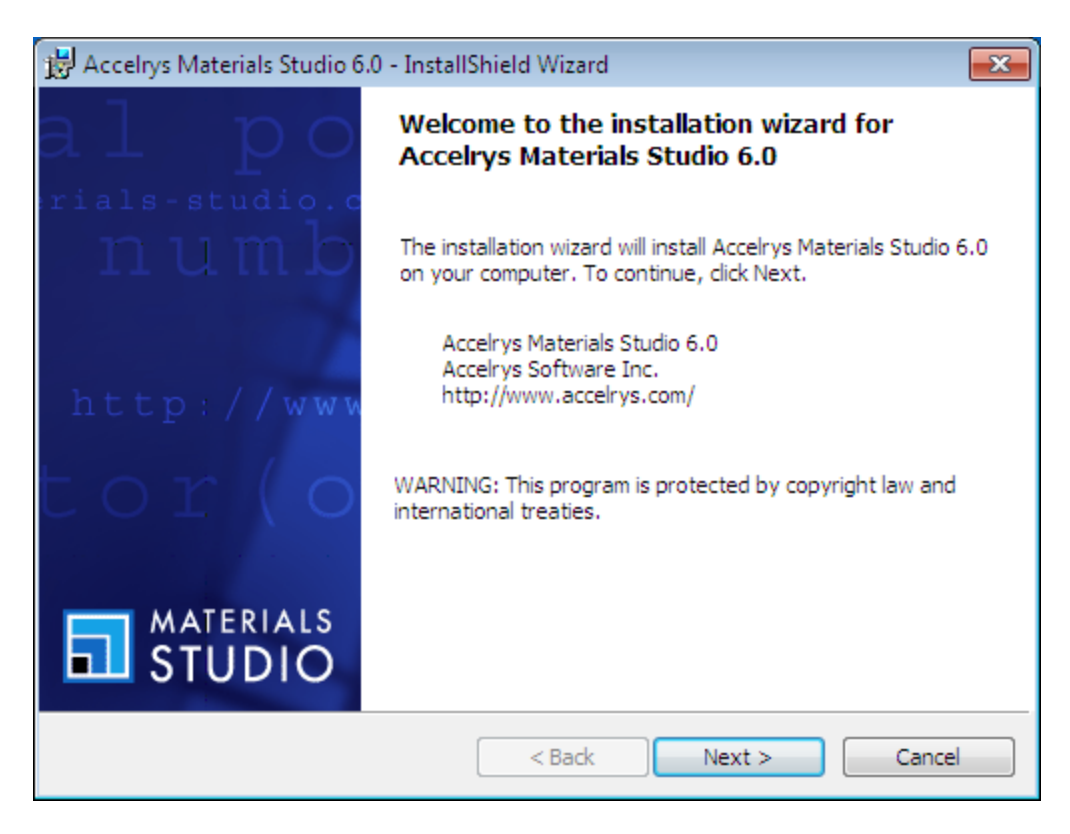

4. Fill in the Username and Organization fields and press "Next" button

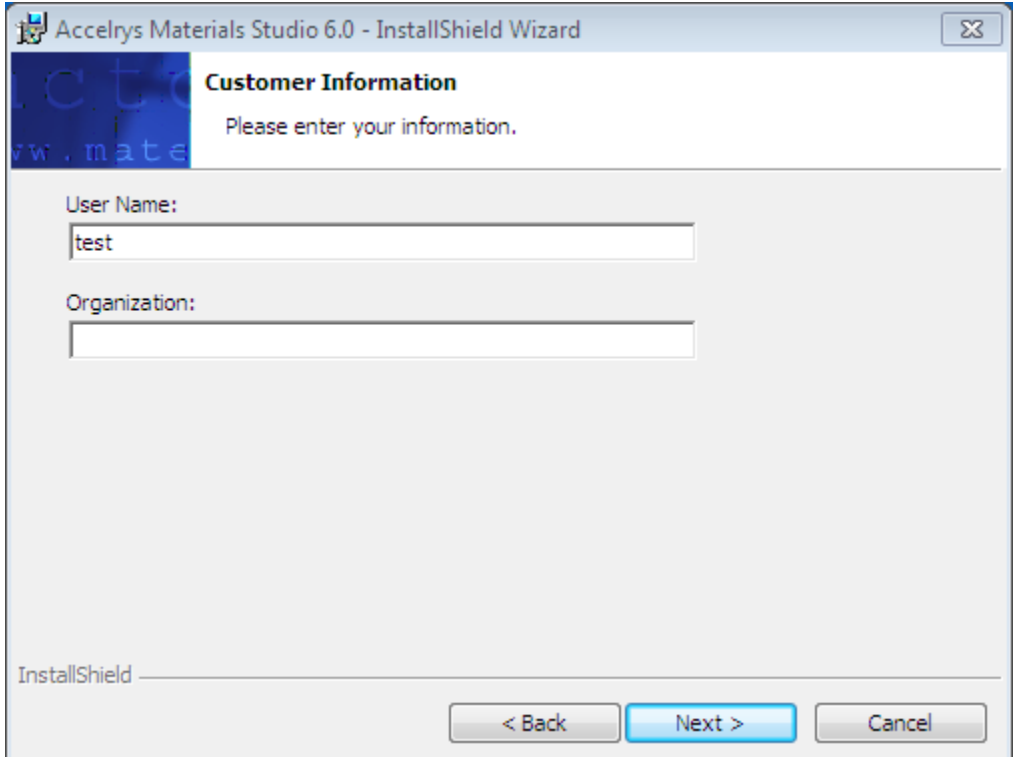

5. Select the destination directory and press "Next" button

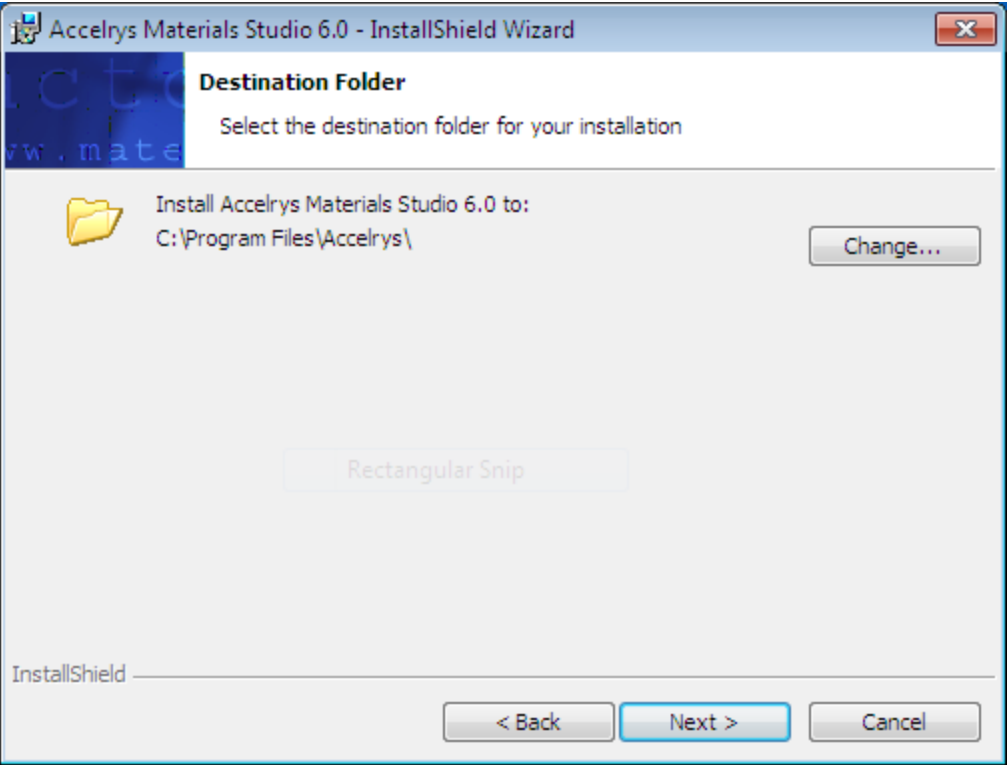

6. Select the "Complete" as setup type and press "Next" button.

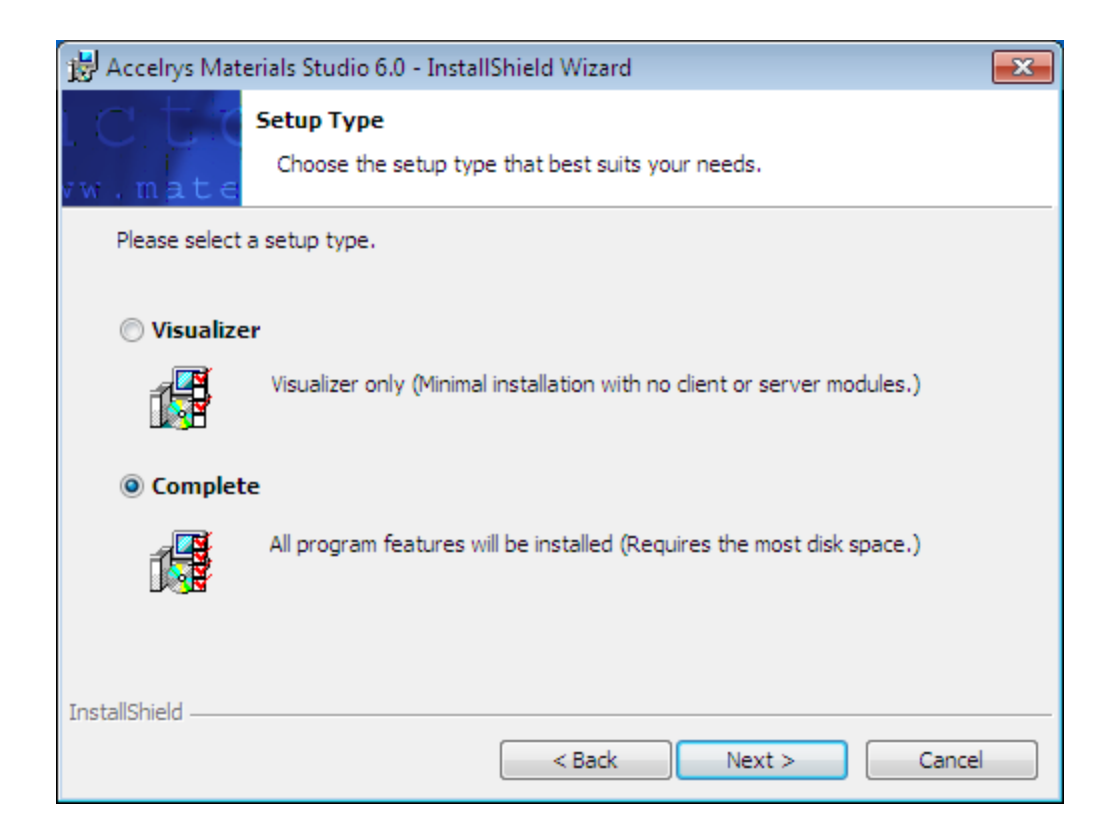

7. Press "Next" button to continue.

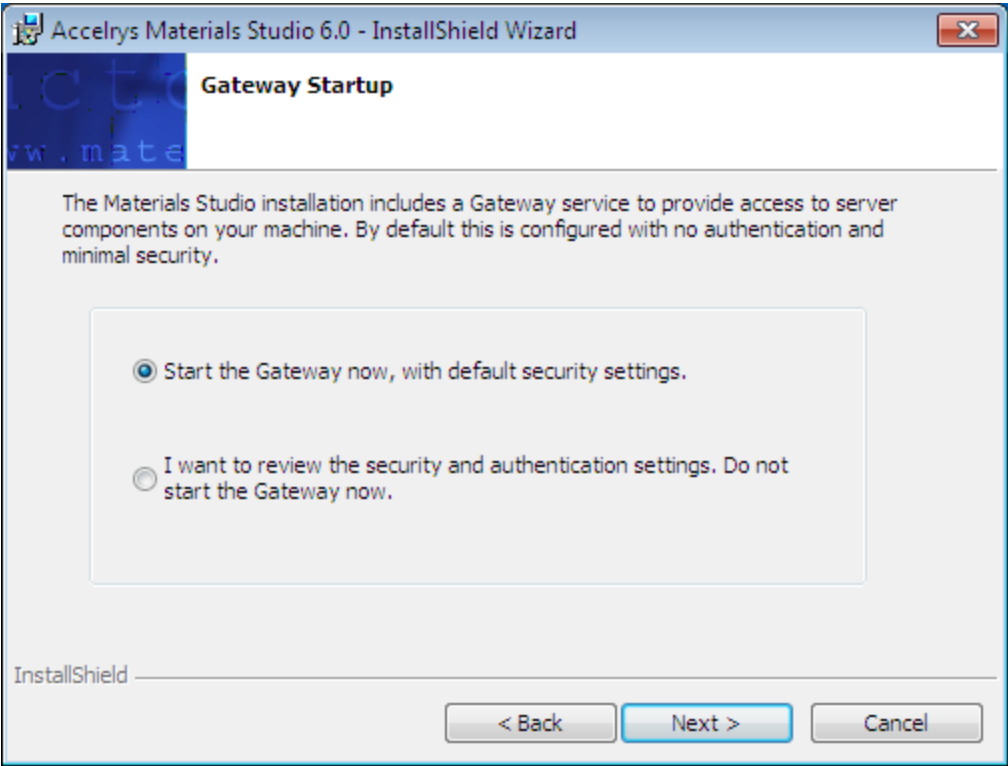

8. Press the "Install" button to continue.

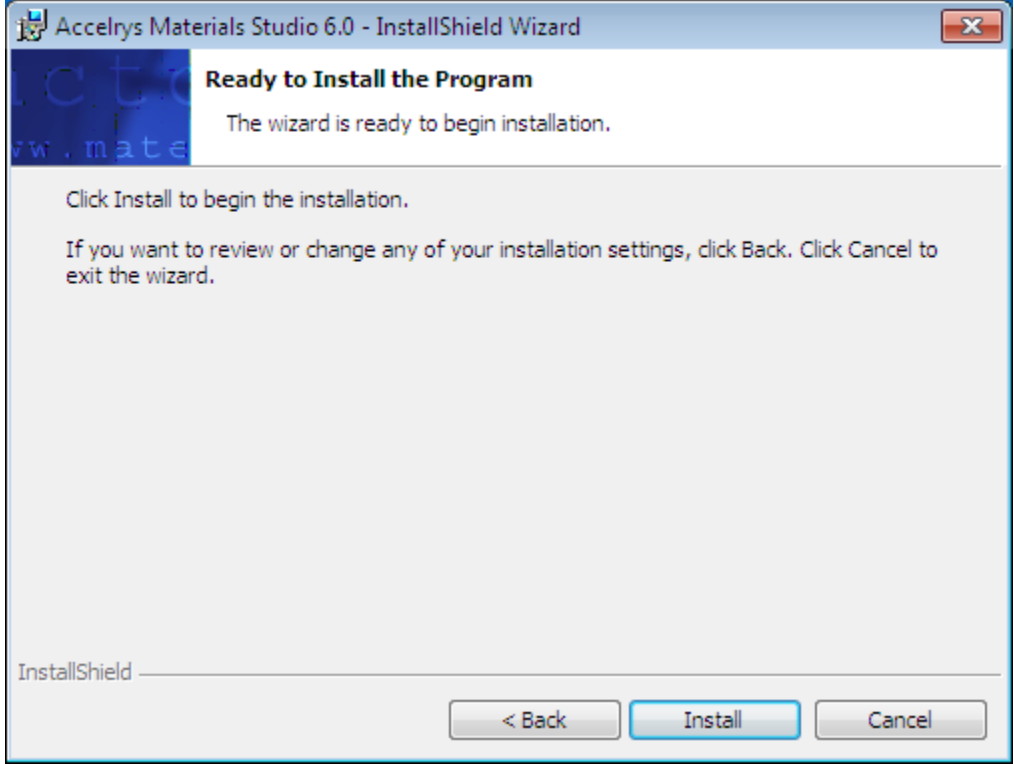

9. Press the "Finish" button to complete installation.

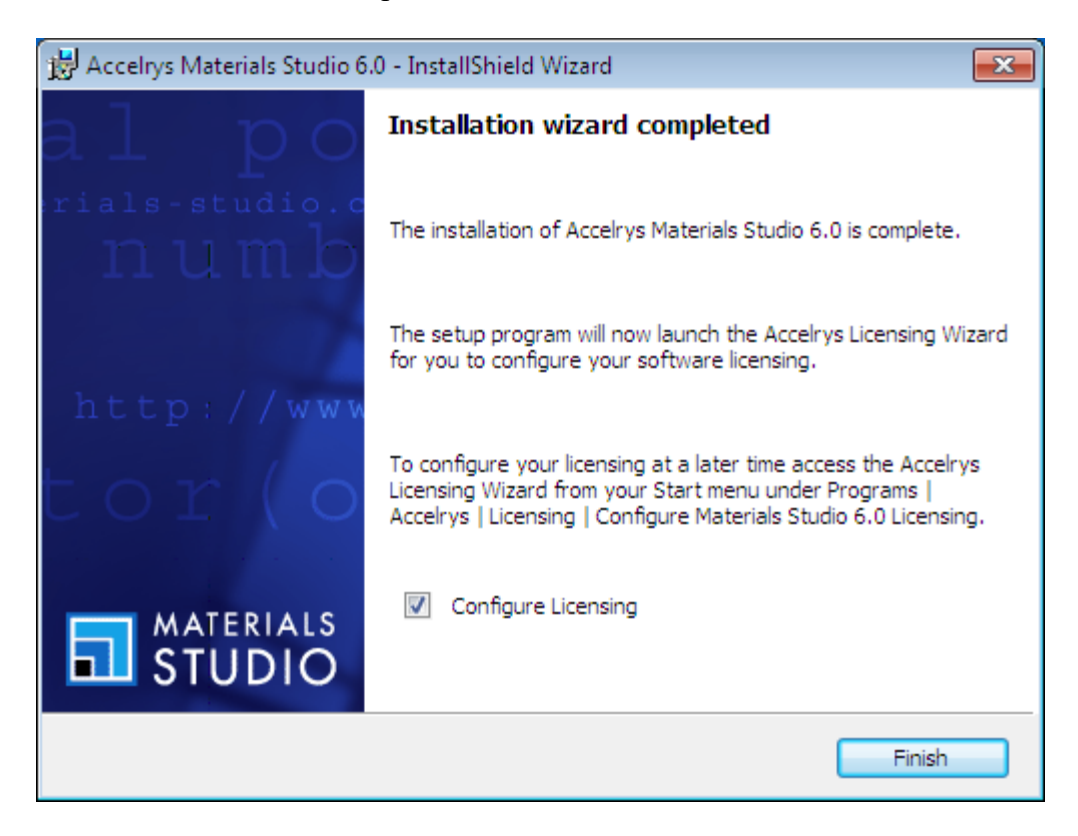

10. Select the middle button "Connect to a remote license server" and press "Next" button.

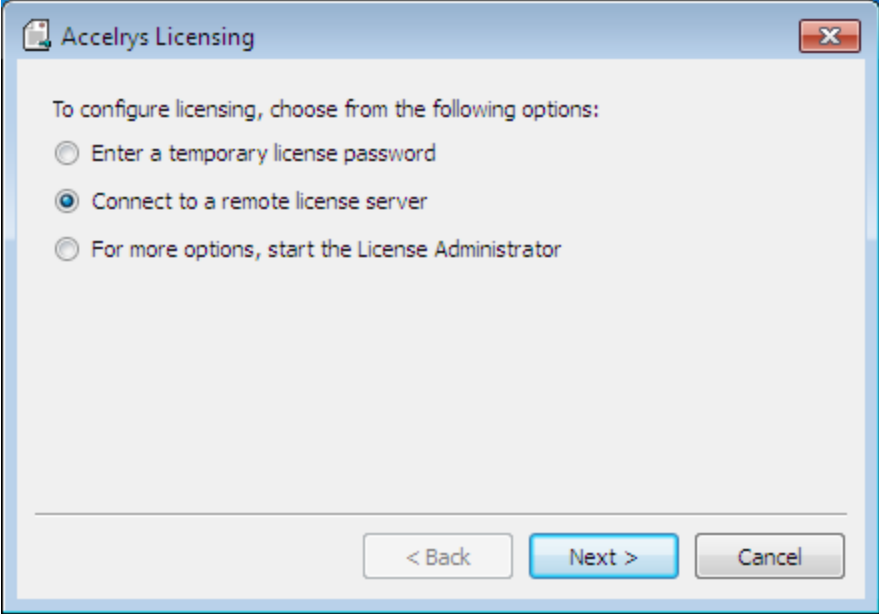

11. Type the license server information like the picture below. And press "Next" button to finish installation. Use **licence06.sabanciuniv.edu** and port **1715** only (not the one shown in the picture below)

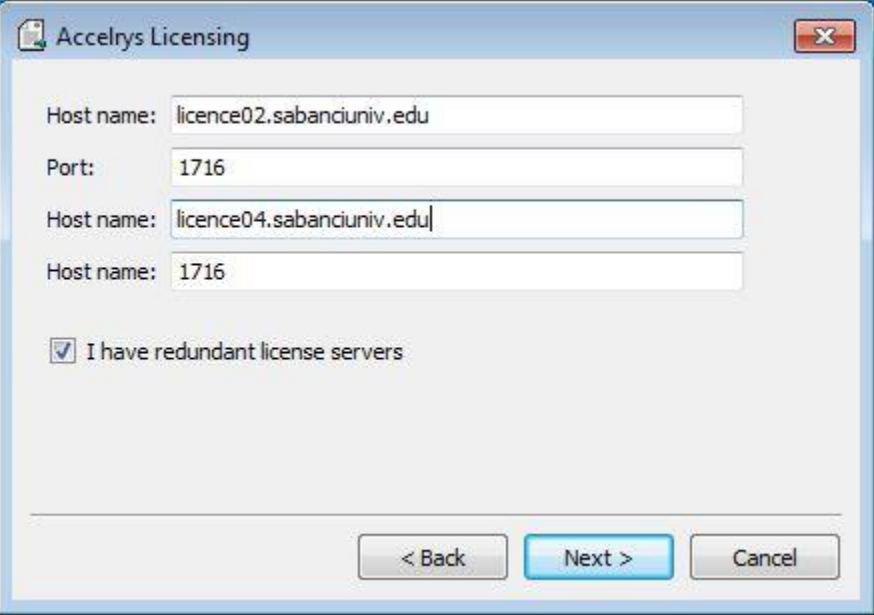

## **2. Materials Studio 6.0 Server Console Setup:**

1. Open the Materials Studio program form Start Menu

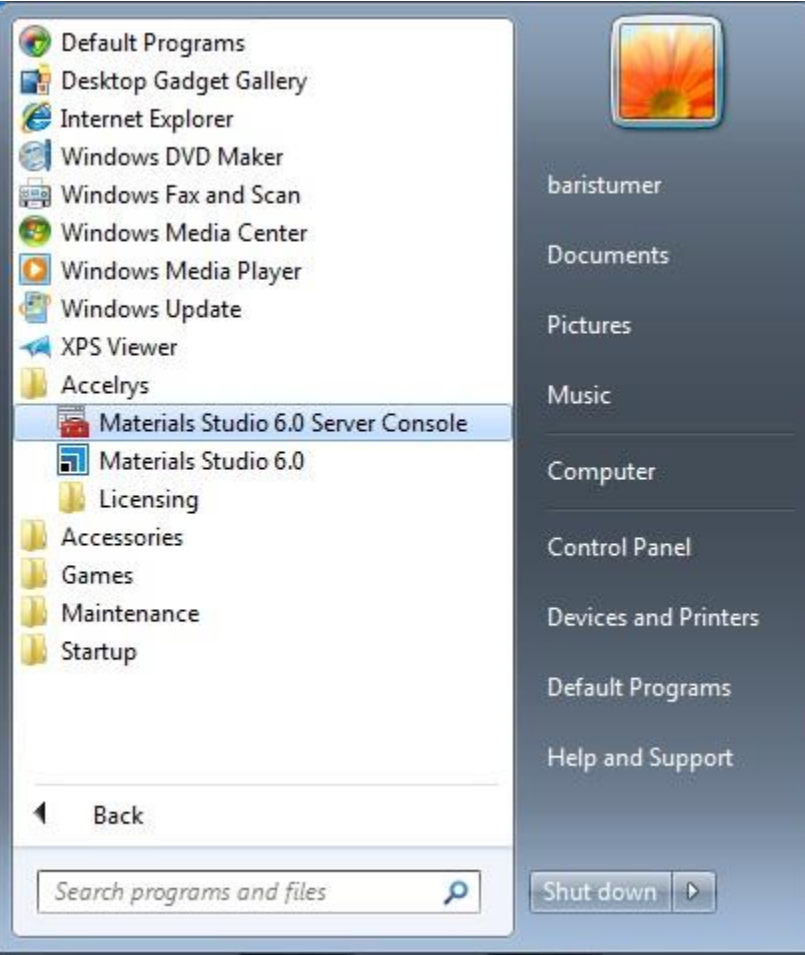

2. Right click on "Server Gateway" then selct New and Server Gateway

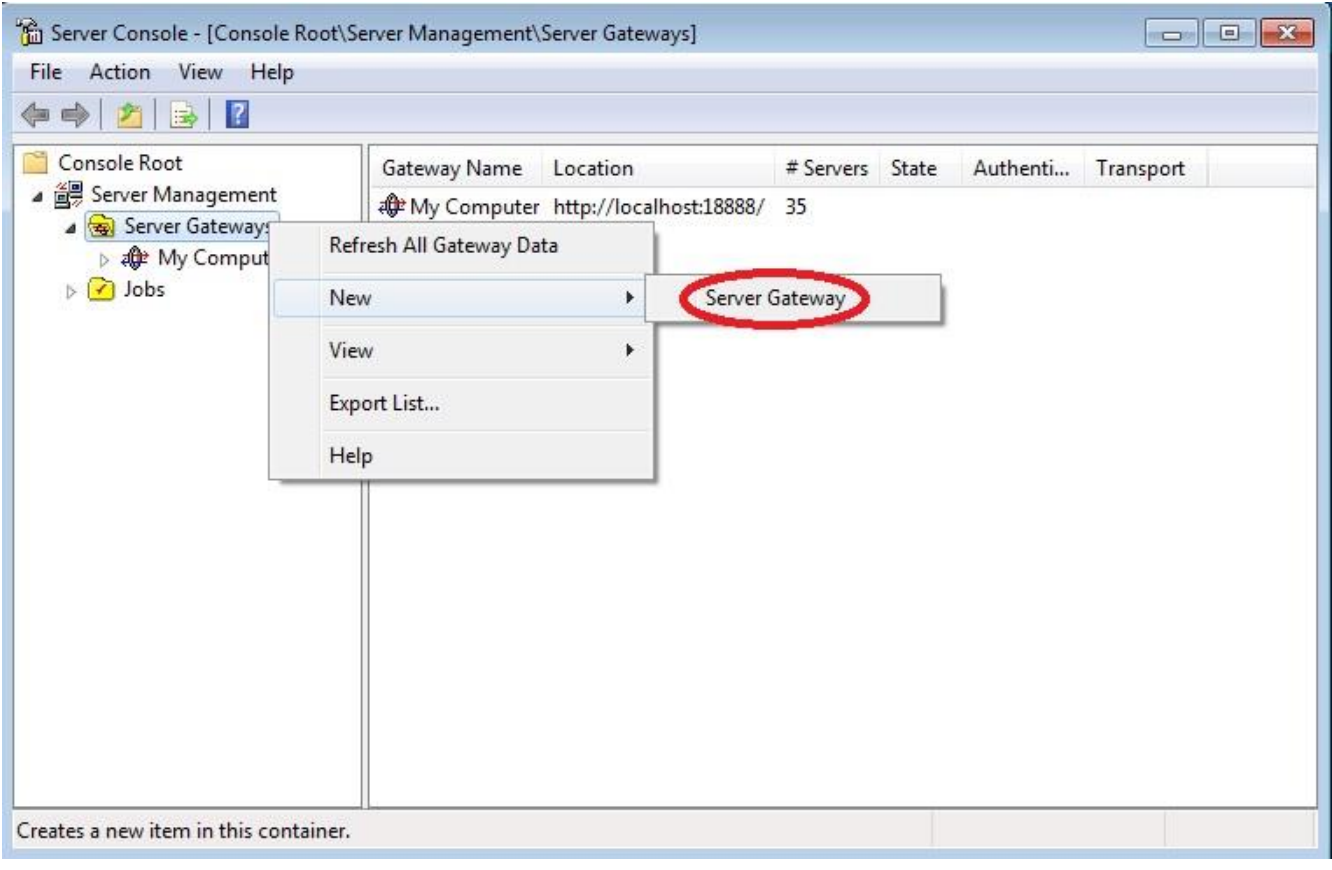

3. Type the informations below for compute server. Use **tosun.sabanciuniv.edu** (not the one shown in the picture below).

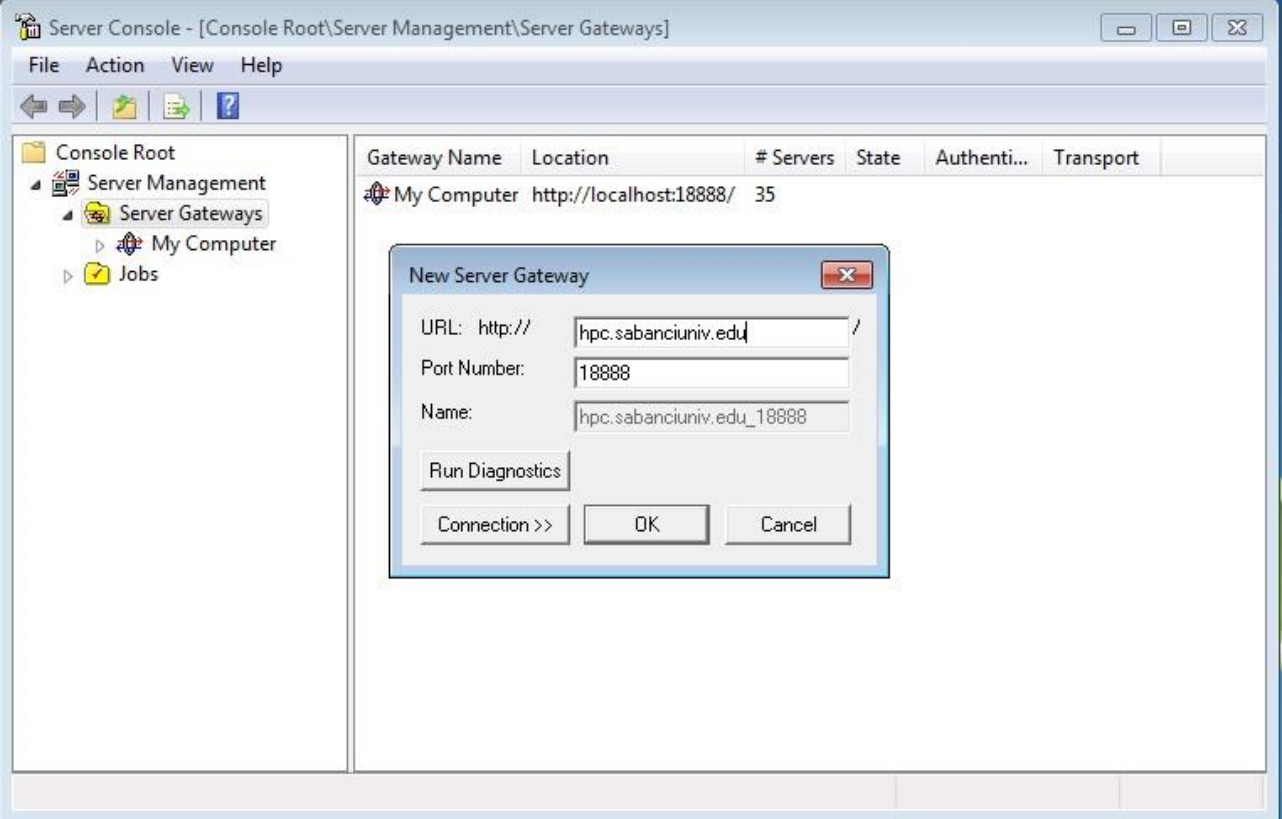

## **3. Send Jobs to Materials Studio 6.0 Server:**

- 1. Open a Materials Studio Project then select Modules
- 2. Select your calculation methot from the menu.
- 3. For example, if you plan to do Forcite calculation on remote server, select the Job Control button and select Gateway location. Finally press "Run" button at below.

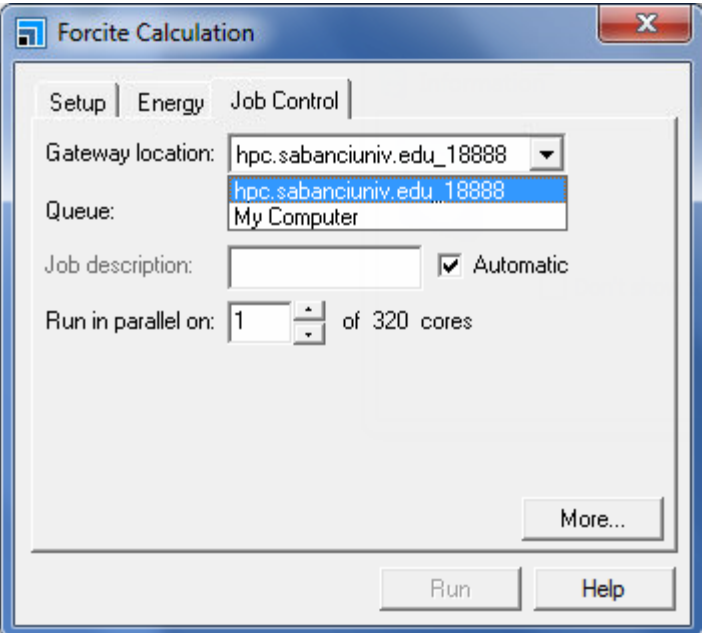

If you need help for installation. Please send an e-mail to [ithelpdesk@sabanciuniv.edu.](mailto:ithelpdesk@sabanciuniv.edu)